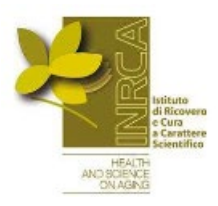

**ALLEGATO 1** 

### **MODALITA' E CONDIZIONI PER LA REGISTRAZIONE E COMPILAZIONE ON LINE DELLA DOMANDA DI PARTECIPAZIONE ALL'AVVISO DI MOBILITA' VOLONTARIA.**

Leggere attentamente il bando prima di procedere alla compilazione della domanda di partecipazione all'Avviso Pubblico.

La procedura di presentazione della domanda potrà essere effettuata 24 ore su 24, salvo momentanee interruzioni per manutenzioni del sistema, anche non programmate, tramite qualsiasi personal computer collegato alla rete internet e dotato di uno dei seguenti browser di navigazione aggiornati all'ultima versione disponibile: **Google Chrome** o **Mozilla Firefox**.

Si consiglia di non inoltrare la domanda in prossimità delle ultime ore del giorno utile per la presentazione, per evitare sovraccarichi del sistema, dei quali l'Amministrazione non assume alcuna responsabilità.

L'utilizzo del sistema di iscrizione dovrà avvenire seguendo scrupolosamente le indicazioni.

Si declina ogni responsabilità in caso di uso improprio.

#### **Fase1: Registrazione nel sito aziendale**

1- Accedere al sito web **[https://inrca.selezionieconcorsi.it](https://inrca.selezionieconcorsi.it/)**

2- Effettuare la registrazione al portale, cliccando su "**REGISTRATI**" nella home page. Per l'iscrizione, dovranno essere forniti tutti i dati identificativi e dovrà essere allegato copia digitale di un documento di riconoscimento in corso di validità (fronte-retro). **Fare attenzione al corretto inserimento dell'indirizzo di posta elettronica certificata**, **in quanto allo stesso verranno inviate le credenziali di accesso al portale di iscrizione on line dei concorsi**.

3- Attendere la P.E.C. contenente il link a cui collegarsi per attivare la registrazione. Una volta eseguito il collegamento al link, è possibile inserire il codice fiscale e la password ricevuta per accedere al portale. Dopo aver compiuto l'accesso al portale, è possibile modificare la password.

#### **Fase 2: Candidatura on line all'Avviso pubblico**

1- Dopo aver inserito Codice fiscale e Password e cliccato su "**ACCEDI**", selezionare la voce "**Partecipa ad una selezione o concorso**", per accedere alle procedure attive.

2- Una volta selezionato l'Avviso a cui si intende partecipare, cliccare l'icona "**PARTECIPA**".

3- Compilare le pagine di registrazione della domanda, attraverso i seguenti 3 passi:

#### **Passo 1 di 3**

*prevede la compilazione dei seguenti dati:* 

□ requisiti generali;

- $\Box$  requisiti specifici;
- $\Box$  autorizzazione al trattamento dei dati personali;

**Passo 2 di 3** 

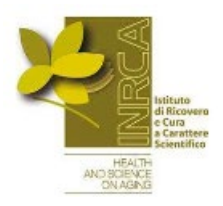

**INRCA Istituto di Ricovero e Cura a Carattere Scientifico** *Sede Legale - Via S.Margherita n.5, Ancona Amministrazione Centrale - Via S.Margherita n.5, Ancona www.inrca.it*

*prevede la compilazione dei seguenti dati e l'inserimento degli allegati:*   $\Box$  titoli di carriera;

- $\Box$  titoli accademici e di studio;
- □ pubblicazioni e titoli scientifici;
- $\Box$  curriculum formativo e professionale;
- $\Box$  titoli di preferenza e di precedenza;
- □ upload degli allegati alla domanda;

## **Passo 3 di 3**

*permette di verificare la correttezza dei dati inseriti e di generare la domanda, cliccando su* "**CREA DOMANDA**".

4- Una volta creata la domanda, aprire e stampare la domanda;

5- Firmare la domanda, (consentita anche la firma digitale);

6- Scansionare l'intera domanda firmata (la scansione della domanda firmata dovrà essere in formato PDF, in modalità bianco e nero, di dimensione non superiore a **5MB**) e salvarla nel pc;

7- Recuperare la domanda firmata (consentita anche la firma digitale) e scansionata, cliccando sul tasto "**Scegli file**";

8- Cliccare su "**ALLEGA**" per allegare la domanda firmata;

9- Cliccare su "**INVIA CANDIDATURA**" per completare la candidatura all'Avviso Pubblico.

La domanda verrà considerata presentata nel momento in cui il candidato riceverà la comunicazione di conferma dell'avvenuta candidatura con allegata la domanda firmata, contenente i dati inseriti, completa del numero identificativo/protocollo, data e ora di invio.

La mancata ricezione della comunicazione di conferma sta a significare che la domanda non è stata inviata e la candidatura non è andata a buon fine.

Nel caso in cui, una volta creata la domanda, il candidato si disconnetta dalla piattaforma informatica senza completare le operazioni che consentono di allegare ed inviare la candidatura, il medesimo potrà concludere la procedura accedendo all'Area Riservata, alla sezione "**CONTROLLA LE TUE PARTECIPAZIONI**", cliccando su "**INVIA**" ed eseguendo le operazioni indicate nei suddetti punti 7-8-9 della "Fase 2: Candidatura on line alla procedura".

La sezione "CONTROLLA LE TUE PARTECIPAZIONI" consente altresì al candidato di controllare lo stato della domanda ed eventualmente di ritirare o apportare modifiche alla domanda:

- Per **ritirare una domanda già inviata**, accedere nella sezione "**CONTROLLA LE TUE PARTECIPAZIONI**", cliccare su "**RITIRA CANDIDATURA**" e cancellare definitivamente tutti i dati già inseriti.
- Per apportare **modifiche alla domanda già inviata**, accedere nella sezione "**CONTROLLA LE TUE PARTECIPAZIONI**", cliccare su "**RITIRA CANDIDATURA**" e successivamente su "**RITIRA CANDIDATURA E MANTIENI I DATI**". Il candidato, a questo punto, potrà riformulare una nuova

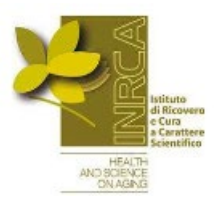

domanda di partecipazione entro i termini consentiti, ripetendo le operazioni indicate nella "Fase 2: Candidatura on line della procedura"

- Per apportare **modifiche alla domanda non ancora inviata**, accedere nella sezione "**CONTROLLA LE TUE PARTECIPAZIONI**", cliccare su "**MODIFICA**" e successivamente su "**RITIRA CANDIDATURA E MANTIENI I DATI**". Il candidato, a questo punto, potrà riformulare una nuova domanda di partecipazione entro i termini consentiti, ripetendo le operazioni indicate nella "Fase 2: Candidatura on line della procedura".

La sezione "**AGGIORNA DATI ANAGRAFICI**", all'interno dell'Area Riservata, consente al candidato di aggiornare, in ogni momento, i propri dati anagrafici e recapiti.

# **ASSISTENZA TECNICA:**

**Per l'assistenza tecnica sulla procedura di compilazione della domanda on line è possibile contattare l'Help Desk dalle ore 9:00 alle 13:00 e dalle ore 16:00 alle 18:00 dal lunedì al venerdì al numero 0971/58452.**